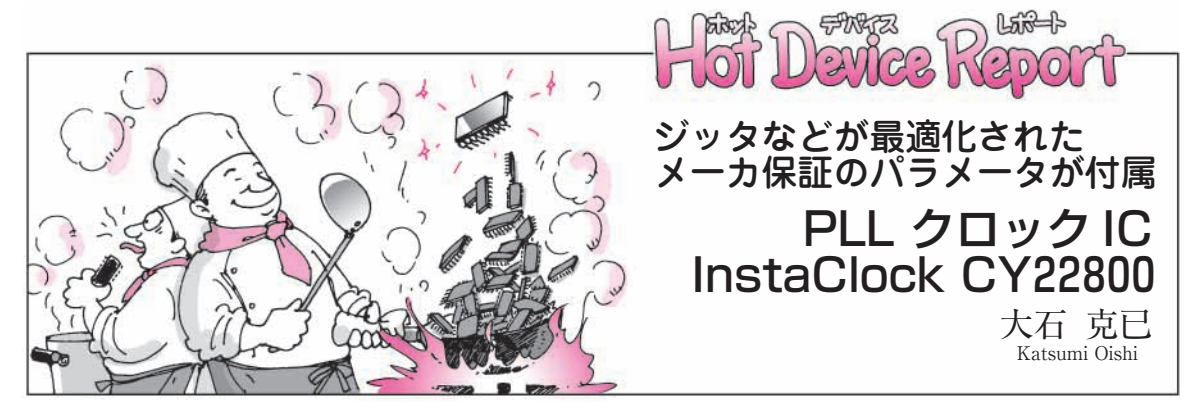

PLLベースのクロック・ジェネレ ータ (以下 PLL - CG)が, 水晶振動 子や発振器の置き換えとして使用さ れるようになり,すでに15年近く が経過しました.現在では,インテ ルなどが定めたPC向けの仕様に合 わせて標準的な製品が多数提供され ています.

また,PC以外のシステムにおい ても,高機能化,高速化に伴い, PLL - CGが数多く使用されるよう になってきました.

このような状況から,カスタムの クロック・ジェネレータが数多く提 供されてきましたが,今回,サイプ レスからセミ・オーダ式というユニ ークなプログラム・クロック・ジェ ネレータIC InstaClock CY22800と プログラミング・キットが販売され ました(**写真 1**).

### InstaClock CY22800 の特徴

InstaClock CY22800は、汎用の PLLクロック・ジェネレータです. InstaClock CY22800の特徴と従来 のPLL - CGとの比較を**表 1** に示し ます.InstaClock CY22800には, 評価完了済みのプログラム・データ が用意されています.このデータを プログラミング・キット(CY36800 プログラマ)で書き込むことにより, 短時間で所望のPLL - CGを作成す ることができます.

CY22800のピン配置図を**図 1** に, ピンの機能説明を**表 2** に,ブロック 図を**図 2** に示します.各ピンには複 数の機能がありますが,個別のプロ

グラム・データごとに各ピンの機能 が決められています.

InstaClock CY22800の主な仕様 は以下のとおりです.

- 逓倍クロック・ジェネレータ, ス ペクトラム拡散,VCXOのいず れかにプログラム可能
- ●入力周波数範囲

 $\text{K}$ 晶振動子:  $8 \text{ M} \sim 30 \text{ MHz}$ LVCMOS $\lambda$ <sup>+</sup> : 0.5 M ~ 100 MHz

- ●出力周波数 LVCMOS:  $1 M \sim 200 MHz$
- 最大3本のクロックを出力可能
- 3.3 V 動作
	- CY22800は,プログラミング・

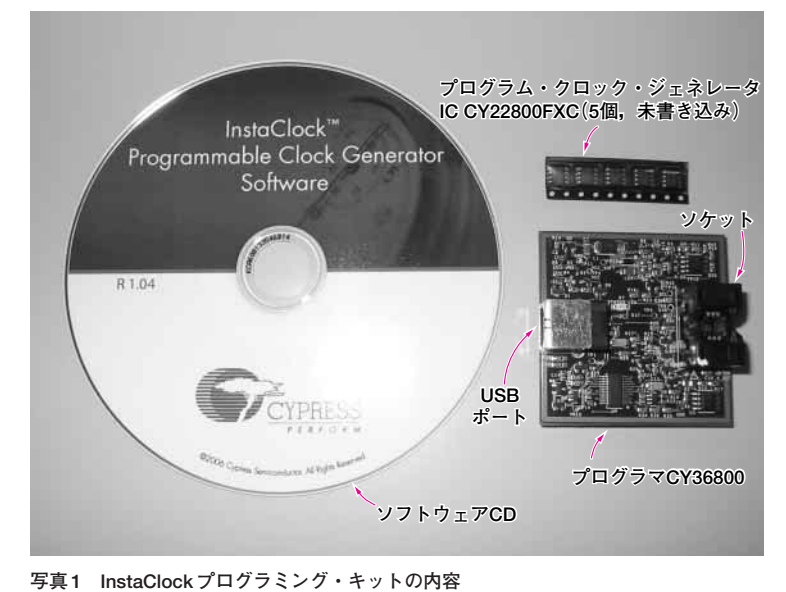

#### **表 1 InstaClock と従来の PLL クロック・ジェネレータの比較**

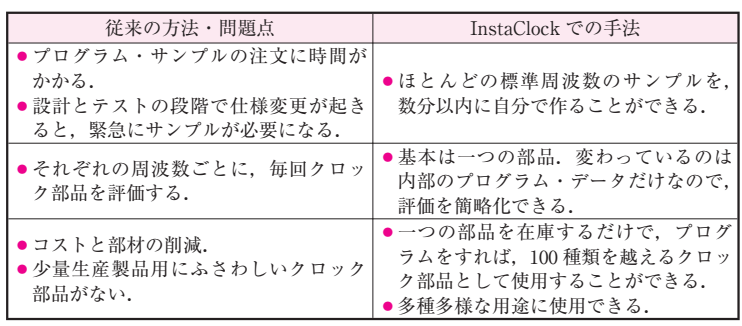

PLL ▶ Phase Locked Loop, 位相ロックト・ループ. 出力発振周波数が入力周 2007年8月号 波数に一致するように,入力周波数と電圧制御発振器(VCO)の信号を位相比 171 較し,帰還制御する回路.

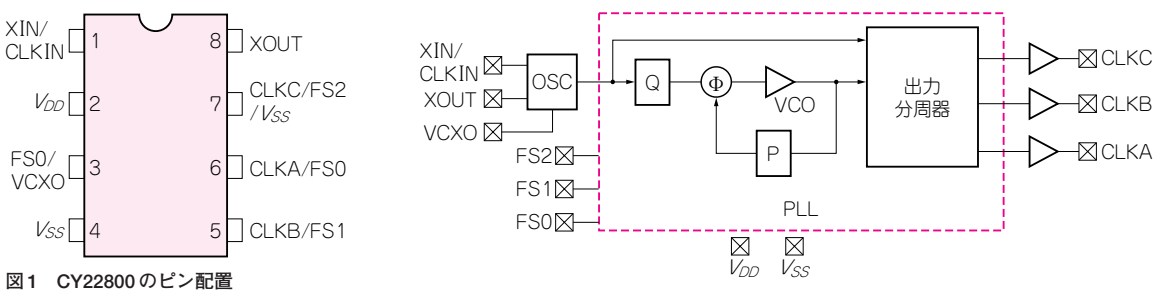

**図 2 CY22800 のブロック図**

#### **表 2 CY22800 のピン機能**

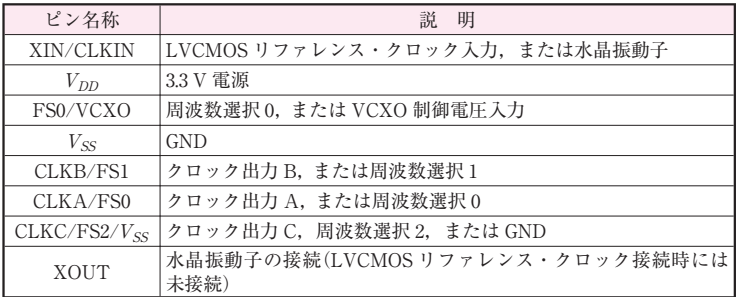

エリアにフラッシュ・メモリを使用 しているので,プログラム・データ を書き換えることができます.

また. InstaClock ソフトウェア (最新版V1.05)には,全部で111種 類のデータが用意されています. InstaClockソフトウェアは逐次更新 されているので,プログラム・デー タは順次追加されていくでしょう.

## InstaClock プログラミン グ・キットの使用例

InstaClockキットを使うことによ り,プログラム・データの選択から デバイスの作成まで行うことができ ます.

最新のInstaClockソフトウェア は,サイプレスのウェブ・ページ (http://www.cypress.com/In staclock/)にあります.最新バー ジョンを使えば,プログラム・デー タの選択肢が増えるでしょう.

InstaClockソフトウェアは,プロ グラム・データを選択することを目 的にしており,特別なプログラム・ データを作っているわけではありま せん.したがって,その使用方法の 流れは,設計者がカタログを探すよ

うに,またはどのようなクロック部 品が設計しているアプリケーション にふさわしいかを考えるフローにな らって構成されています.

**①** Configure Device :基本的なデ バイスの設定(**図 3**)

初期画面では,基本的なデバイス の設定を行います. ここで.

- VCXO を有効にするか?
- ●スペクトラム拡散による EMIの 低減が必要か?
- CY22800 の入力クロック源は何 か? を選択します.

**②** Input Frequency :入力周波数 の選択(**図 4**)

水晶振動子,もしくはLVCMOS 入力クロックの周波数を決めます. 周波数がリストに無い場合には,周 波数の範囲を選びます.

左側にある「Swap Frequency Selection Order」をクリックすると, 「ステップ2の入力周波数の選択」 と,「ステップ3の出力周波数の選 択」の順序が入れ替わり,先に出力 周波数から決めることができます.

**③** Output Frequency:出力周波数 の選択(**図 5**)

出力周波数,または出力周波数の 範囲を選択します.出力周波数の選 択では,入力周波数が「定数」なの か,「範囲入力」かによって表示が 異なります. 最後は個別のデータシ ートを読んで,希望の周波数が得ら れるか確認してください.

#### **④** Config Results:設定結果からの 選択(**図 6**)

今までの選択項目に基づいて, 「最適」なデバイスの一覧を表示し ます. それぞれ各設定をクリックす ると,下段にピン配列,右側には周 波数テーブルを表示します。典型的 な用途目的を画面の左下のツール・ バーに表示しています.ふさわしい 部品が見つかれば,その行を選んだ うえで次のステップに進みます.

**⑤** Program and Order:デバイス のプログラムと発注(**図 7**)

InstaClock CY36800プログラマ をUSBケーブルでPC(Windows XP)に接続します.デバイスをソケ ット内に置いた後,画面の 「Program Device」ボタンをクリッ クします.

プログラミングは,2~3秒で完 了します.

# InstaClock のプログラム・デー タはあらかじめ評価完了済み

InstaClock CY22800は,コラム で紹介している,逓倍クロック・ジ ェネレータ,スペクトラム拡散クロ